## **איך למצוא את המספר הסריאלי של ה-Standard Visualize שלך:**

Solidworks Visualize מוכל באחזקה Solidworks Premium או Solidworks Professional עמדת בכל Standard. ה-Visualize היא אפליקציה נפרדת הדורשת מספר סריאלי משלה להתקנה.

אז כיצד ניתן למצוא את המספר הזה?

- [Solidworks Customer Portal](https://customerportal.solidworks.com/siebel/app/customerportal/enu?SWECmd=GotoView&SWEView=Home+Page+View+(eService)+OUI&SWERF=1&SWEHo=&SWEBU=1&SWEApplet0=SW+CP+OUI+Quick+Links+Applet+(eService)&SWERowId0=VRId-0) -ל Log In בצעו .1 \*\*\* במקרה ואין לכם ID Solidworks המאפשר לכם להיכנס ל -Portal Customer כנסו לבלוג [איך](https://www.systematics.co.il/solidworks-blog/solidworks-id/)  ליצור [ID SOLIDWORKS](https://www.systematics.co.il/solidworks-blog/solidworks-id/) או חשבון ל-[PORTAL CUSTOMER](https://www.systematics.co.il/solidworks-blog/solidworks-id/) \*\*\*
	- .2 במקרה ותראו מנעולים ליד חלק מהפיצ'רים תצטרכו ללחוץ Products My Register הוראות מפורטות בבלוג מסעיף .1

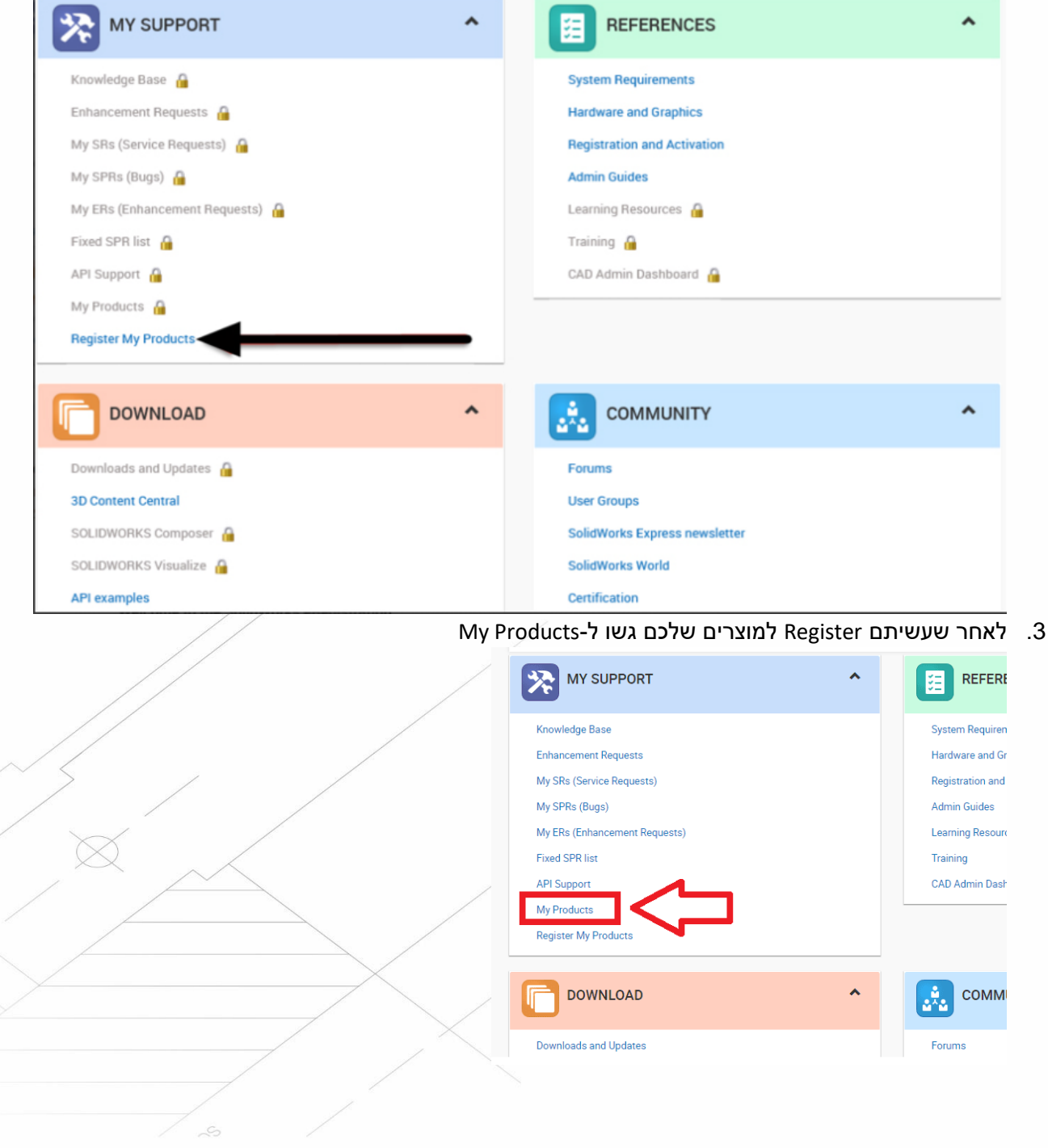

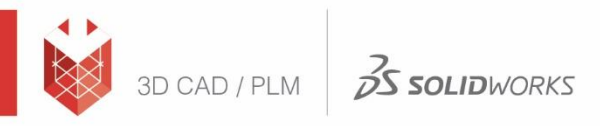

.4 הרחיבו את ה#- Serial של ה- Premium/Professional Solidworks תחת המספר תוכלו לראות את המספרים המוכלים במוצר, אחד מהם הוא של ה- Visualize .standard  $\mathbf{r}$ 

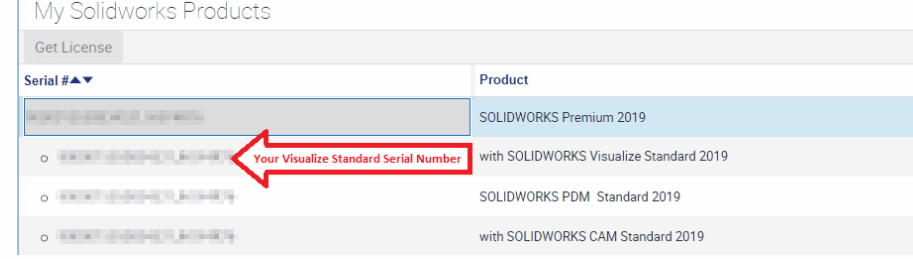

כעת ניתן לגשת להתקנה עצמה.

## **הוראות התקנה של Standard Visualize:**

**\*\*\* הוראות אלו מתייחסות למצב ש-SOLIDWORKS כבר מותקן על המחשב ורוצים להוסיף את ההתקנה \*\*\*Solidworks Visualize של**

- Control Panel\All Control Panel Items\Programs and Features ל גשו .1
	- .2 לחצו על התקנת ה-Solidworks במקש ימני וביחרו Change

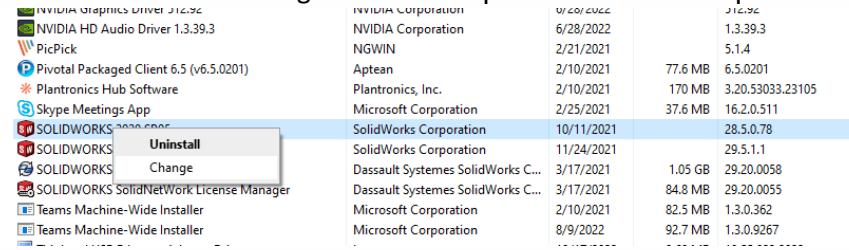

## .3 בחלון הראשון של ה-Manager Installation ביחרו ב- Modify ואז Next

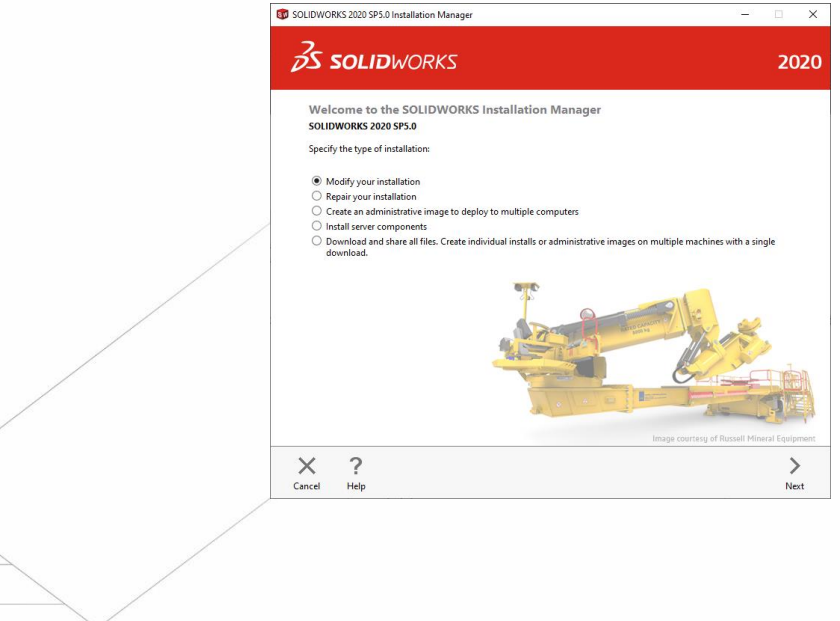

## Systematics

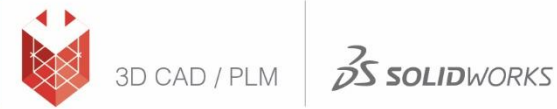

4. בחלון הבא תתבקשו להוסיף את הסריאלי של הויזואלייז שלכם תחת SOLIDWORKS Visualize ולחצו על Next.

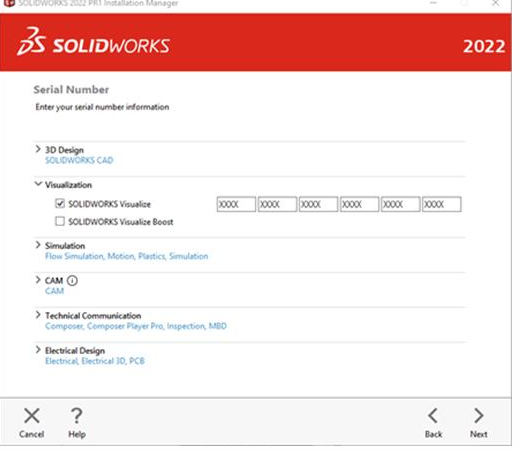

5. בשלב הבא יפתח חלון ה-Summary, לחצו על Change וודאו ש- SOLIDWORKS Visualize מסומן.

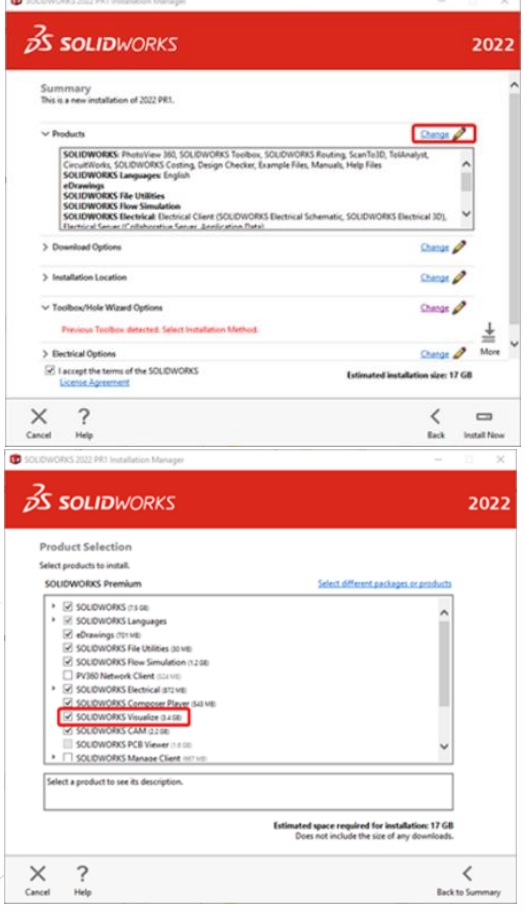

- 6. חיזרו לחלון ה- Summary ודאו שאשרתם את התנאים בַ-check box משמאל למטה ולחצו∕ על .Install Now
	- .7 בסוף ההתקנה ליחצו על Finish, עכשיו ניתן להתחיל לעבוד עם התוכנה.

**בהצלחה**

סיסטמטיקס בע"מ

רחוב ראול ולנברג 4, תל אביב 69719